Cloud AutoML Vision

# Managing models

You create a custom model by training it using a prepared dataset

(https://cloud.google.com/vision/automl/docs/datasets). AutoML Vision uses the items from the dataset to train the model, test it, and <u>evaluate</u>

(https://cloud.google.com/vision/automl/docs/evaluate) its performance. You review the results, adjust the training dataset as needed and train a new model using the improved dataset.

Training a model can take several hours to complete. The AutoML API enables you to <u>check the status</u> (#get-operation) of training.

Since AutoML Vision creates a new model each time you start training, your project may include numerous models. You can get a <u>list of the models in your project</u> (#list-models) and can <u>delete models</u> (#delete-model) that you no longer need.

Unless otherwise specified in applicable terms of service or documentation, custom models created in Cloud AutoML products cannot be exported.

- The maximum lifespan for a custom model is 18 months as of the GA release. You must create and train a new model to continue classifying content after that amount of time.
- For online and batch predictions, the **predict** and **batchPredict** API calls respectively are covered under our Service Level Agreement. For online predictions, the model must be deployed on 2 or more nodes. Please refer to the section below on Updating a model's node number (#node-update).
  - For both online and batch prediction, the model lifespan cannot be exceeded.
  - All other terms are as noted in the Service Level Agreement (https://cloud.google.com/vision/sla).
- Use labels with user-defined metadata to organize your models. See <u>Using labels to organize Google</u>
   <u>Cloud Platform resources</u> (https://goo.gl/xmQnxf) for more information on labels including common uses.

#### Listing models

A project can include numerous models. This section describes how to retrieve a list of the available models for a project.

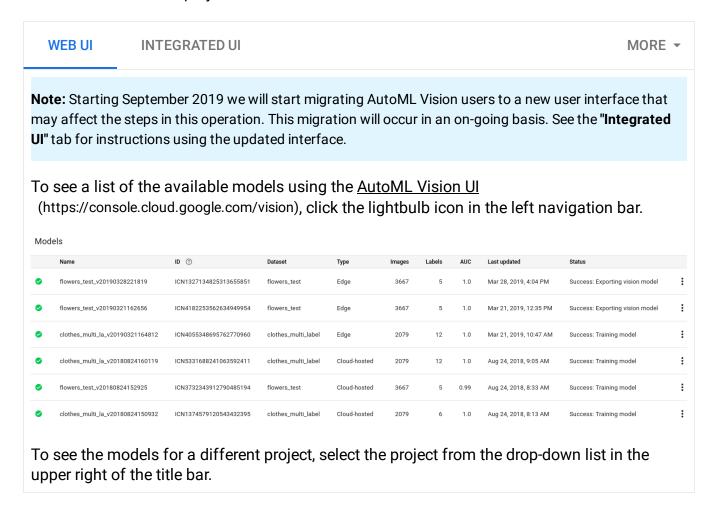

## Getting information about a model

You can get a specific trained model to modify or for prediction.

The examples in this section return the basic metadata about a model. To get details about a model's accuracy and readiness, see <a href="Evaluating models">Evaluating models</a> (https://cloud.google.com/vision/automl/docs/evaluate).

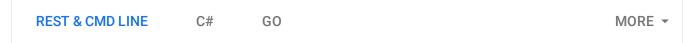

When training is complete, you can get information about the newly created model.

The examples in this section return the basic metadata about a model. To get details about a model's accuracy and readiness, see the "Evaluating models" topic.

REST & CMD LINE

C#

MORE ▼

Before using any of the request data below, make the following replacements:

- project-id: your GCP project ID.
- **model-id**: the ID of your model, from the response when you created the model. The ID is the last element of the name of your model. For example:
  - model name: projects/project-id/locations/locationid/models/IOD4412217016962778756
  - model id: I0D4412217016962778756

HTTP method and URL:

GET https://automl.googleapis.com/v1/projects/project-id/locations/us-central1/m

To send your request, choose one of these options:

**CURL** 

**POWERSHELL** 

Note: Ensure you have set the **GOOGLE\_APPLICATION\_CREDENTIALS** 

(https://cloud.google.com/docs/authentication/production) environment variable to your service account private key file path.

Execute the following command:

```
curl -X GET \
```

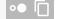

-H "Authorization: Bearer "\$(gcloud auth application-default print-access-toke https://automl.googleapis.com/v1/projects/*project-id*/locations/us-central1/mod

You should receive a JSON response similar to the following:

```
"name": "projects/project-id/locations/us-central1/models/model-id",
"displayName": "display-name",
"datasetId": "dataset-id",
"createTime": "2019-10-29T19:06:38.048492Z",
"deploymentState": "UNDEPLOYED",
"updateTime": "2019-10-29T19:35:19.104716Z",
```

```
"imageClassificationModelMetadata": {
    "trainBudget": "1",
    "modelType": "cloud",
    "nodeQps": 3.2
  }
}
```

### Update a model's node number

Once you have a trained deployed model you can update the number of nodes the model is deployed on to respond to your specific amount of traffic. For example, if you experience a higher amount of queries per second (QPS) than expected.

You can change this node number *without* first having to undeploy the model. Updating deployment will change the node number without interrupting your served prediction traffic.

Node count will be subject to quota listed at the quota page; by default, a user can get up to 10 nodes.

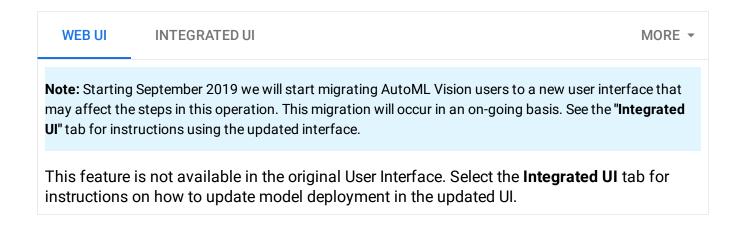

## Deleting a model

The following example deletes a model.

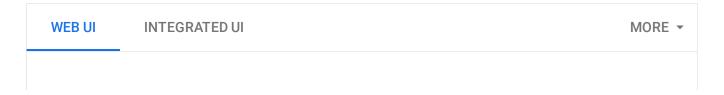

**Note:** Starting September 2019 we will start migrating AutoML Vision users to a new user interface that may affect the steps in this operation. This migration will occur in an on-going basis. See the "Integrated UI" tab for instructions using the updated interface.

- 1. In the <u>AutoML Vision UI</u> (https://console.cloud.google.com/vision), click the lightbulb icon in the left navigation menu to display the list of available models.
- 2. Click the three-dot menu at the far right of the row you want to delete and select **Delete** model.
- 3. Click **Delete** in the confirmation dialog box.

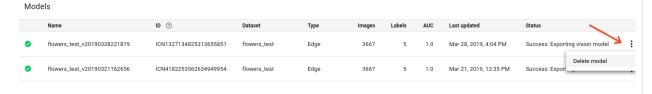

Except as otherwise noted, the content of this page is licensed under the <u>Creative Commons Attribution 4.0 License</u> (https://creativecommons.org/licenses/by/4.0/), and code samples are licensed under the <u>Apache 2.0 License</u> (https://www.apache.org/licenses/LICENSE-2.0). For details, see our <u>Site Policies</u> (https://developers.google.com/terms/site-policies). Java is a registered trademark of Oracle and/or its affiliates.

Last updated January 22, 2020.